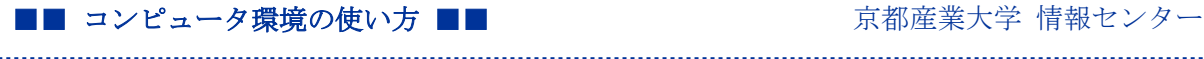

作成:平成 30 年1月 31 日 修正:令和6年3月6日

# メールクライアントへの本学メールアカウントの設定方法

#### 目次

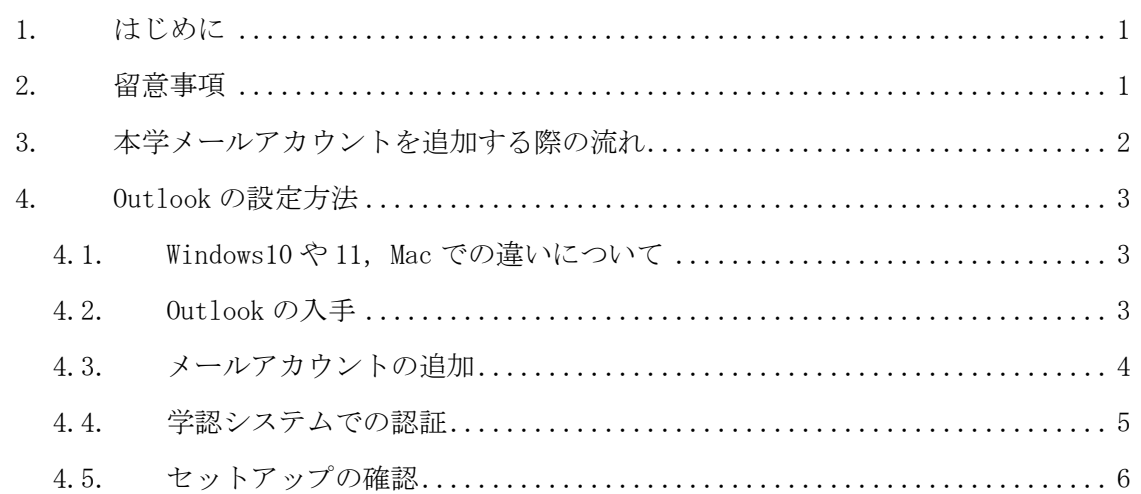

#### 1. はじめに

本学のメールサービスは Microsoft365 を採用していますので,対応しているメールクライ アントへ本学のメールアカウントを追加することができます。 この資料では、Microsoft の提供する対応メールクライアント「Outlook」で本学のメール サービスを利用する際に必要となる情報について説明します。

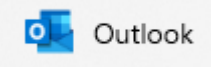

#### 2. 留意事項

利用にあたり、次の事項に留意してください。

- 「Outlook」は、提供者の意向により表示が変更されたり、名称変更されたりする場合 があります。
- アプリ利用による不具合などの問題は、アプリ提供者にお問い合わせください。
- OS やアプリケーションバージョンにより画面の表示が異なる場合があります。

#### 3. 本学メールアカウントを追加する際の流れ

① アプリケーションに京都産業大学のメールアドレスを追加しようとしていることを 認識させる

- ② 認証方式は Microsoft の提供する方式を選択する ※不要な場合あり
- ③ 京都産業大学の「学認システム」で認証を行う
- ④ アプリケーションに京都産業大学のメールアドレスが登録される

#### 【②で選ぶべき認証方式】

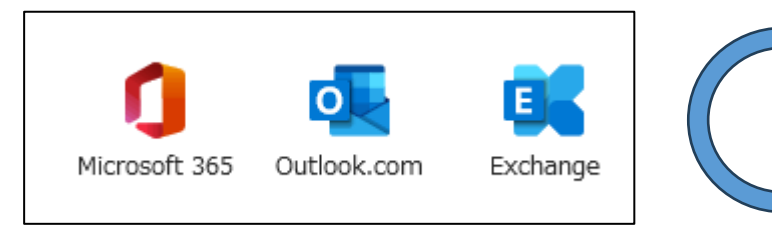

#### 【利用できない認証方式】

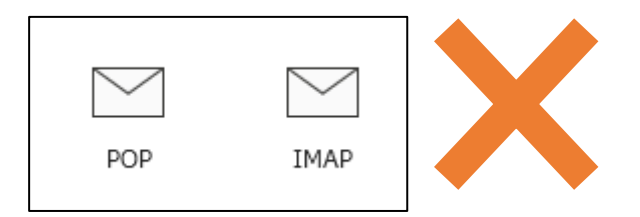

### 4. Outlook の設定方法

### 4.1. Windows10 や 11, Mac での違いについて

以降の画面は Windows11 の環境で「Outlook」を利用して取得したものです。 基本的な設定の流れに違いはありません。 適宜読み替えてください。

## 4.2. Outlook の入手

本学構成員であれば、Microsoft365 Apps に付属の Outlook が利用できます。 詳細は以下を確認してインストールしてください。

#### 【本学サイト|Microsoft Office の無償提供について】

[https://www.kyoto-su.ac.jp/ccinfo/other/office365/office365\\_for\\_univ.html](https://www.kyoto-su.ac.jp/ccinfo/other/office365/office365_for_univ.html)

※2024.03.06※

Windows11 の MicrosoftStore から入手できる「Outlook for Windows」は「新しい Outlook」 という名前の別アプリケーションです。

メールの「エクスポート/インポート」ができないなど上記の「Microsoft365 Apps 版」と は機能が異なりますのでご注意ください。

## 4.3. メールアカウントの追加

インストール後に初めて起動した場合は,まずはプロファル作成画面になりますので, 任意の名前でプロファイル名を入力して作成します。

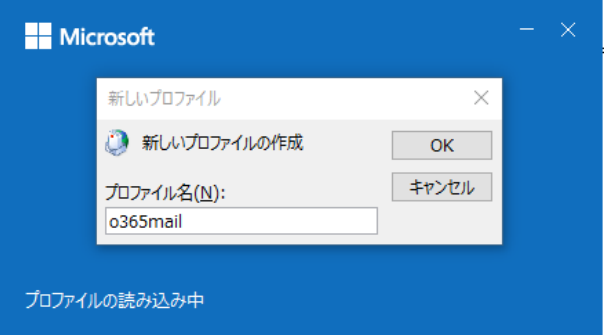

※既に別のメールアドレスを登録している場合は、画面上部の「ファイル」をクリックし, アカウント情報から「アカウントの追加」をクリックします。

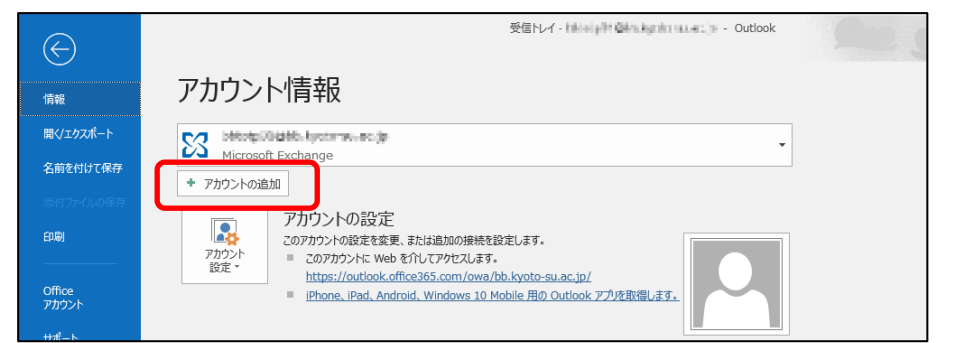

次に,メールアドレス入力画面になりますので本学のメールアドレスを入力し,「接続」ボ タンをクリックします。

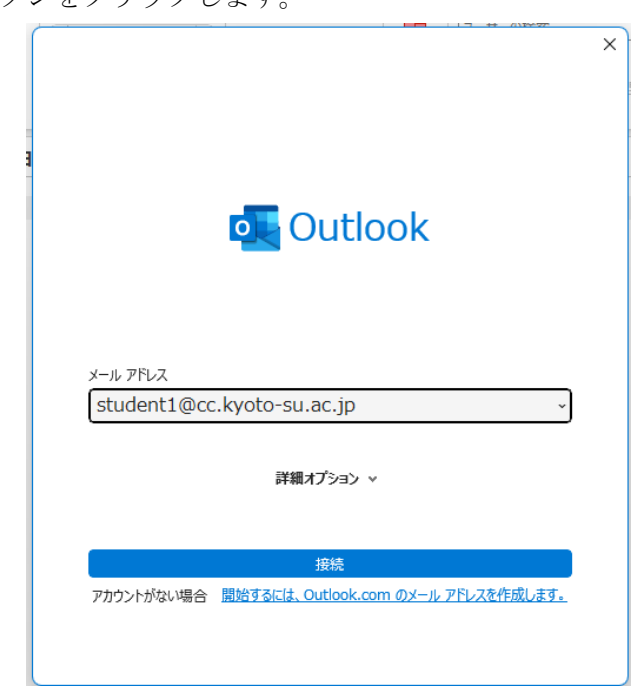

## 4.4. 学認システムでの認証

本学のメールアドレスが正しく入力されていると,京都産業大学「学認システム」の認証 画面が表示されます。

普段 POST や moolde を利用するのと同様に認証を行ってください。

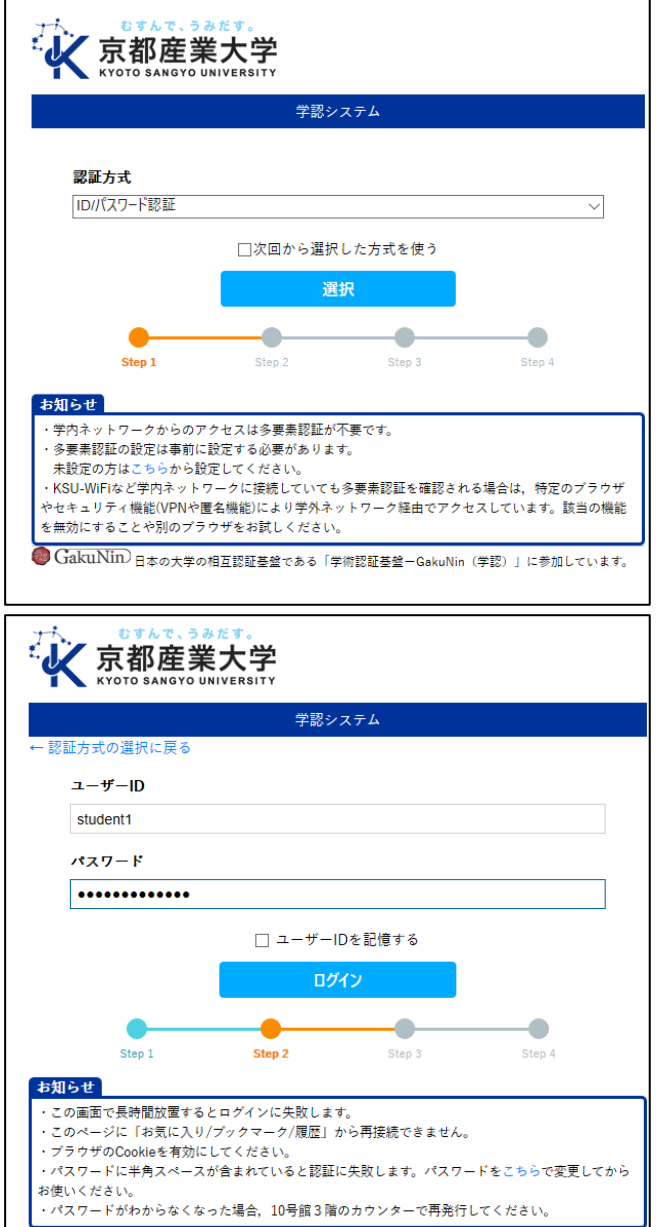

※学外ネットワークの場合は,多要素認証が必要です。

### 【本学 HP:多要素認証の利用について】

[https://www.kyoto-su.ac.jp/ccinfo/from\\_home/mfa/index.html](https://www.kyoto-su.ac.jp/ccinfo/from_home/mfa/index.html)

### 4.5. セットアップの確認

「学認システム」での認証が完了すると,アカウントの追加処理が継続されますのでしば らく待ちます。

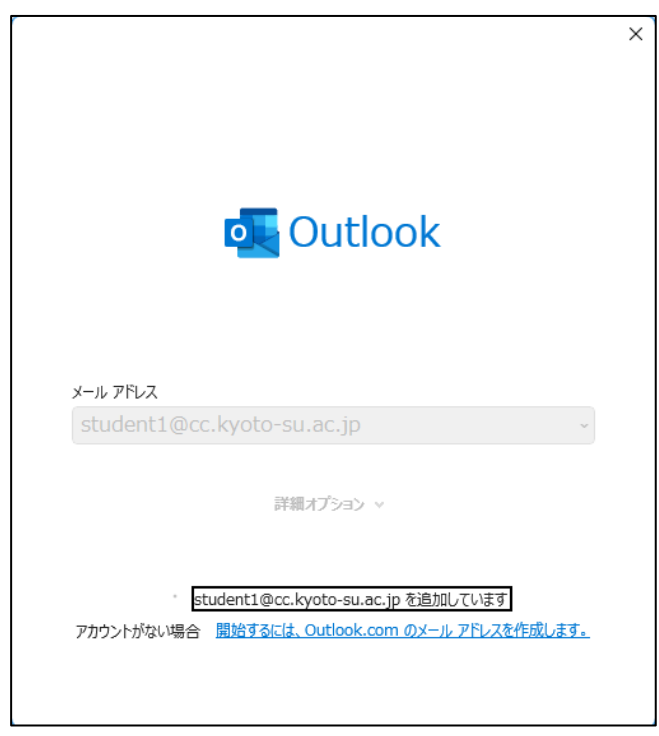

問題なく設定されるとメールが閲覧可能な状態になります。

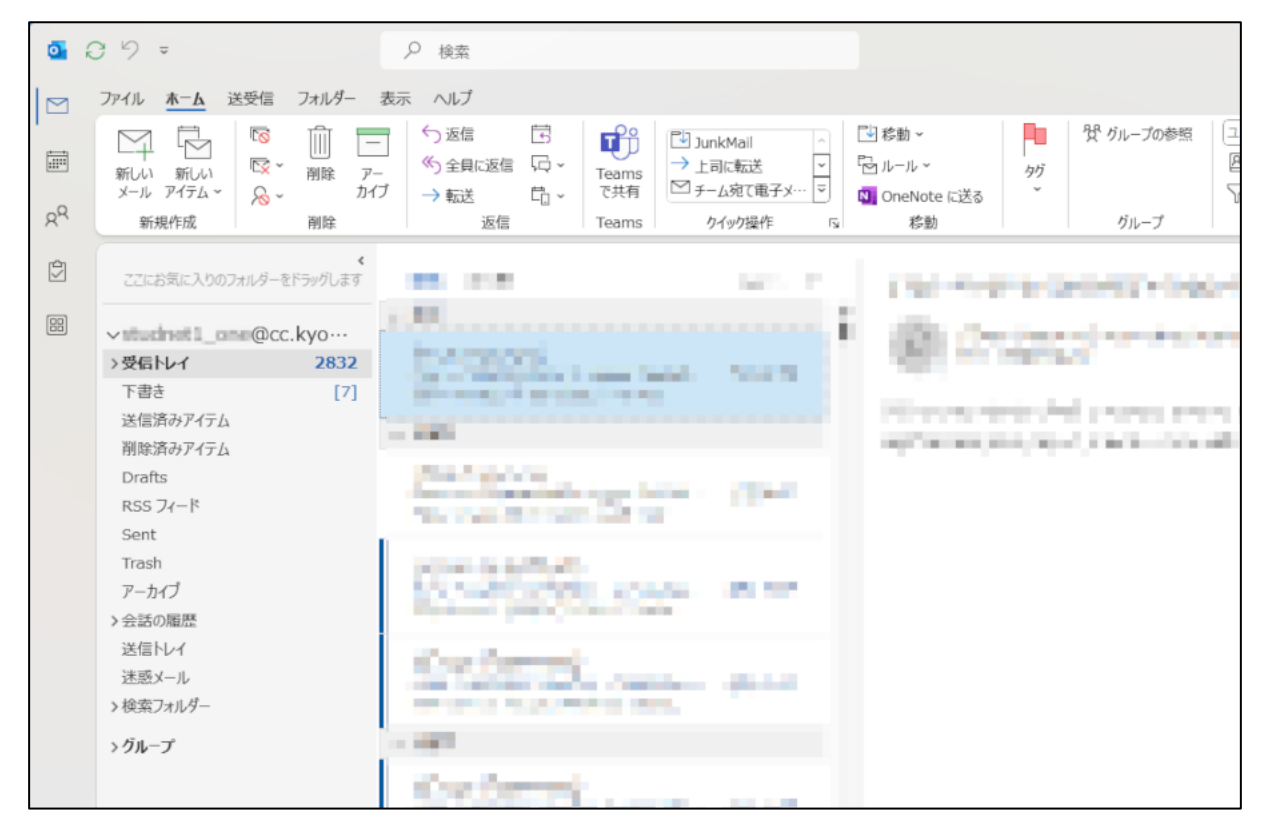